# **Wireless HD IP Camera**

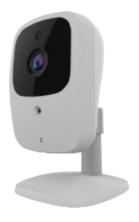

# **User's Guide**

## **Table of Contents**

| CHAPTER 1 INTRODUCTION                      | 1  |
|---------------------------------------------|----|
| Overview                                    |    |
| Physical Details - Wireless HD IP Camera    |    |
| Package Contents                            |    |
| CHAPTER 2 BASIC SETUP                       | -  |
|                                             |    |
| System Requirements                         | 7  |
| Installation - Wireless HD IP Camera        | 7  |
| CHAPTER 3 VIEWING LIVE VIDEO                | 9  |
| Overview                                    | 9  |
| Requirements                                | 9  |
| Connecting to a Camera on your LAN          | 9  |
| Connecting to a Camera via the Internet     | 11 |
| Viewing Live Video                          | 13 |
| CHAPTER 4 ADVANCED VIEWING SETUP            | 15 |
| Introduction                                | 15 |
| Adjusting the Video Image                   |    |
| Controlling User Access to the Video Stream |    |
| Making Video available from the Internet    |    |
| Viewing Live Video via the Internet         |    |
| Motion Detection Alerts                     |    |
|                                             |    |
| CHAPTER 5 WEB-BASED MANAGEMENT              |    |
| Introduction                                |    |
| Connecting to Wireless HD IP Camera         |    |
| Welcome Screen                              |    |
| Administration Menu                         |    |
| System Screen                               |    |
| Network Screen                              |    |
| Wireless Screen                             |    |
| DDNS Screen                                 |    |
| IP Filter                                   |    |
| I/O Port                                    |    |
| Streamings                                  |    |
| Video & Audio Screen                        |    |
| User Database Screen                        |    |
|                                             |    |
| Pan/Tilt Screen                             |    |
| Motion Detection Screen                     |    |
| E-Mail Screen                               |    |
| FTP Screen.                                 |    |
| HTTP Screen.                                |    |
| SD Card Screen                              |    |
| SMB/CIFS Client Screen                      |    |
| Trigger & Recording Screen                  |    |
| Maintenance Screen                          |    |
| Status Screen                               |    |
| Log Screen                                  |    |
| 208 × 100 mm                                | ,  |

| CHAPTER 7 TROUBLESHOOTING | 66 |
|---------------------------|----|
| Overview                  | 66 |
| Problems                  | 66 |
| APPENDIX A SPECIFICATIONS | 68 |
| Wireless HD IP Camera     | 68 |
| Regulatory Approvals      | 68 |
| Copyright Notice          |    |

Copyright © 2014. All Rights Reserved.

Document Version: 1.0

All trademarks and trade names are the properties of their respective owners.

## Chapter 1

# 1

## Introduction

This Chapter provides details of the Wireless HD IP Camera's features, components and capabilities.

#### **Overview**

The Wireless HD IP Camera has an Integrated Microcomputer and a high quality Mega Pixel Omni Vision CMOS Sensor, enabling it to display high quality live streaming video over your wired LAN, the Internet, and for the Wireless HD IP Camera, an 802.11N Wireless LAN.

Using enhanced H.264 technologies, the Wireless HD IP Camera is able to stream high quality video and audio directly to your PC. The high compression capabilities of H.264 reduce network bandwidth requirements to amazingly low levels.

Furthermore, with the built-in infrared LEDs, the Wireless IP camera can provide illumination around 5 meters long under low light conditions in a simple, economical manner.

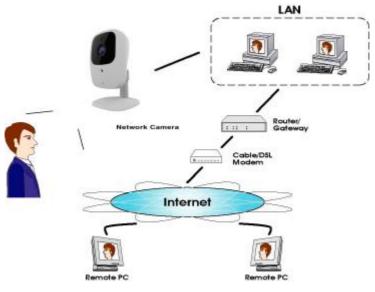

Figure 1: Wireless HD IP Camera

#### **Features**

- **Standalone Design.** The Wireless HD IP Camera is a standalone system with built-in CPU and Video encoder. It requires only a power source and a connection to your LAN or Wireless LAN.
- *Dual Video Support.* The Wireless HD IP Camera can support H.264 and MJEPG video for different image compression.
- **Stream Live Video to Multiple Users.** The video encoder and HTTP server built into the camera generate a ready-to-view video stream. Just connect to the camera using your Web browser to view live video.

- Suitable for Home, Business or Public Facilities. Whether for Home, Business or Public Facility surveillance, or just for entertainment and fun, the Wireless HD IP Camera has the features you need.
- *Multi-Protocol Support*. Supporting TCP/IP networking, SMTP (E-mail), HTTP and other Internet related protocols, the Wireless HD IP Camera can be easily integrated into your existing network.
- *IR LEDs Support*. Each Wireless HD IP Camera has 6 infrared LEDs. The LEDs can provide illumination around 5 meters long, that can help to output a better video quality while under low-light conditions such as indoors, on cloudy days, or in the morning or evening.
- *Motion Detection*. This feature can detect motion in the field of view. The Wireless HD IP Camera will compare consecutive frames to detect changes caused by the movement of large objects. This function only works indoors due to the sensitivity of the CMOS sensor. When motion is detection, an E-mail alert can be sent, or some other action may be triggered.
- *Flexible Scheduling*. You can limit access to the video stream to specified times using a flexible scheduling system. The Motion Detection feature can also have its own schedule, so it is active only when required.
- SD Card Slot. With the slot, you can insert the SD card to store recording files.
- **Syslog Support.** If you have a Syslog Server, the Wireless HD IP Camera can send its log data to your Syslog Server.
- **Audio Support.** You can listen as well as look! Audio is encoded with the video if desired. With built-in microphone, it is useful for bi-direction voice conversation.
- **Day/Night Switch.** With the day/night switching feature, you are able to view and record better images even in the dark of night.

#### **Internet Features**

- User-definable HTTP/HTTPS port number. This allows Internet Gateways to use "port mapping" so the Wireless HD IP Camera and a Web Server can share the same Internet IP address.
- **DDNS Support.** In order to view video over the Internet, users must know the Internet IP address of the gateway used by the Wireless HD IP Camera. But if the Gateway has a dynamic IP address, DDNS (Dynamic DNS) is required. Since many existing Gateways do not support DDNS, this function is incorporated into the Wireless HD IP Camera.
- *NTP* (*Network-Time-Protocol*) *Support*. NTP allows the Wireless HD IP Camera to calibrate its internal clock from an Internet Time-Server. This ensures that the time stamp on Video from the Wireless HD IP Camera will be correct.

#### **Security Features**

- *User Authentication*. If desired, access to live video can be restricted to known users. Users will have to enter their username and password before being able to view the video stream.
- *Password-Protected Configuration*. Configuration data can be password protected, so that it only can be changed by the Wireless HD IP Camera Administrator.

#### Wireless Features

• *Supports 11n Wireless Stations*. The 802.11n standard provides for backward compatibility with the 802.11b standard, so 802.11n, 802.11b and 802.11g Wireless stations can be used simultaneously.

- Wired and Wireless Network Support. The Wireless HD IP Camera supports either wired or wireless transmission.
- WEP Support. Full WEP support (64/128 Bit) on the Wireless interface is provided.
- **WPA/WPA2 Support**. The WPA Personal/WPA2 Personal standard is also supported, allowing advanced encryption of wireless data.
- WPS Support. WPS (Wi-Fi Protected Setup) can simplify the process of connecting any device to the wireless network by using the push button configuration (PBC) on the Wireless HD IP Camera, or entering a PIN code if there's no button.

## Physical Details - Wireless HD IP Camera

#### Front - Wireless HD IP Camera

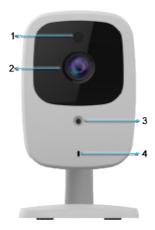

Figure 2: Front Panel

**1. Light Sensor** This is hardware sensor to detect LUX.

2. Lens No physical adjustment is required or possible for the lens, but you

should ensure that the lens cover remain clean. The image quality is

degraded if the lens cover is dirty or smudged.

**3. infrared LED** It is used to provide illumination for night time.

**4. Microphone** The built-in microphone is useful for bi-direction voice

conversation.

#### **Rear - Wireless HD IP Camera**

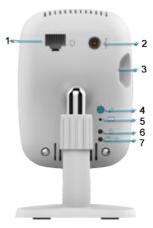

Figure 3: Rear Panel

#### 1. LAN port

Use the provided RJ-45 cable to connect your Wireless HD IP Camera to a 10/100BaseT hub or switch.

#### Note:

- Plugging in the LAN cable will disable the Wireless interface. Only 1 interface can be active at any time.
- The RJ-45 cable should only be connected or disconnected when the camera is powered OFF. Attaching or detaching the RJ-45 cable while the camera is powered on does NOT switch the interface between wired and wireless.

#### 2. DC Power Input

Connect the supplied 12V power adapter here. Do not use other power adapters; doing so may damage the camera.

3. Micro SD Slot

Insert the SD card into the slot, if required.

4. WPS Button

Push the WPS button on the device and on your other wireless device to perform WPS function that easily creates an encryption-secured wireless connection automatically.

- **WPS PBC Mode**. When pressed and released (less then 3 seconds), the Wireless HD IP Camera will be in the WPS PBC mode (Auto link mode).
- WPS Pin Code Mode. When pressed and held for over 3 seconds, the Wireless HD IP Camera will be in the WPS Pin Code mode.

#### 5. Reset Button

This button is recessed; you need a pin or paper clip can be used to depress it. It can be activated at any time the camera is in the "ready" mode.

- Reset to manufacturer default valued and reboot. When pressed and held over 10 seconds, the settings of Network Camera will be set to their default values.
- 6. Power LED (Green)

On - Power on.

Off - No power.

**Blinking** - The *Power* LED will blink during start up. This will take 55 to 57 seconds.

7. Network LED (Green, Amber)

**On** (**Green**) - Network (Wireless or LAN) connection is available.

**Off** - Wireless or LAN is not connected or camera is not sending/receiving data.

**Blinking (Green)** - Data is being transmitted or received via the LAN or Wireless connection.

**On (Amber)** - If the LED is on for 5 seconds and then off, the WPS function is failed.

**Blinking (Amber)** - WPS function is being processed.

## **Package Contents**

The following items should be included: If any of these items are damaged or missing, please contact your dealer immediately.

- 1. Wireless HD IP Camera x 1
- 2. Stand x 1
- 3. DC power adapter x 1
- 4. Ethernet cable x 1

## Chapter 2

# 2

# **Basic Setup**

This Chapter provides details of installing and configuring the Wireless HD IP Camera.

## System Requirements

- To use the wired LAN interface, a standard 10/100BaseT hub or switch and network cable is required.
- To use the Wireless interface on the wireless model, other Wireless devices must be compliant with the IEEE802.11b, IEEE802.11g or IEEE 802.11n specifications. All Wireless stations must use compatible settings.

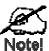

The default Wireless settings are:

Mode: Infrastructure

**SSID: ANY** 

Wireless Security: Disabled

Domain: USA Channel No.: Auto

## **Installation - Wireless HD IP Camera**

#### 1. Assemble the Camera

Attach the Camera Stand to the camera.

#### 2. Connect the RJ-45 Cable

Connect the Wireless HD IP Camera to a 10/100BaseT hub or switch, using the supplied RJ-45 cable.

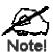

For this Model, it will disable the Wireless Interface. The Wireless and LAN interfaces cannot be used simultaneously. Using the LAN interface is recommended for initial configuration. After the Wireless settings are correct, the Wireless interface can be used.

The first time you connect to the camera, you should connect the RJ-45 cable and configure the Wireless HD IP Camera with appropriate settings. Then you can unplug the RJ-45 cable and power off the camera. The Wireless HD IP Camera will be in wireless interface when you power on the camera again.

#### 3. Power Up

Connect the supplied 12Vpower adapter to the Wireless HD IP Camera and power up. Use only the power adapter provided. Using a different one may cause hardware damage.

#### 4. Check the LEDs

- The *Power* LED will turn on briefly, then start blinking. It will blink during startup, which takes 55 to 57 seconds. After startup is completed, the *Power* LED should remain ON.
- The *Network* LED should be ON.

For more information, refer to *Physical Details - Wireless HD IP Camera* in Chapter 1.

## Chapter 3

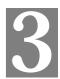

# Viewing Live Video

This Chapter provides basic information about viewing live video.

#### **Overview**

This Chapter has details of viewing live video using Internet Explorer.

But many other powerful features and options are available:

- The camera administrator can also adjust the Video Stream, and restrict access to the video stream to known users by requiring viewers to supply a username and password. See *Chapter 4 Advanced Viewing Setup* for details.
- To make Live Video from the camera available via the Internet, your Internet Gateway or Router must be configured correctly. See *Making Video available from the Internet* in *Chapter 4 Advanced Viewing Setup* for details.

#### Requirements

To view the live video stream generated by the Wireless HD IP Camera, you need to meet the following requirements:

- Windows XP, 32-bit Windows Vista/Windows 7.
- Internet Explorer 7 or later, Firefox 3.0 or later.

## Connecting to a Camera on your LAN

To establish a connection from your PC to the Wireless HD IP Camera:

- 1. Start Internet Explorer.
- 2. In the Address box, enter "HTTP://" and the IP Address of the Wireless HD IP Camera.
- 3. When you connect, the following screen will be displayed.

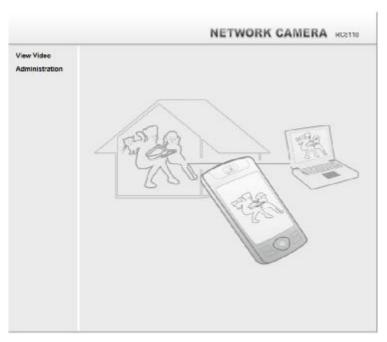

Figure 4: Home Screen

- 4. Click View Video.
- If the Administrator has restricted access to known users, you will then be prompted for a
  username and password.
   Enter the name and password assigned to you by the Wireless HD IP Camera administrator.
- 6. The first time you connect to the camera, you will be prompted to install decoders. Choose "I accept the terms of the license agreement" and click "OK".
- 7. Video will start playing automatically. There may be a delay of a few seconds while the video stream is buffered.

## **Connecting to a Camera via the Internet**

You can NOT connect to a camera via the Internet unless the camera Administrator has configured both the camera and the Internet Gateway/Router used by the camera.

See Making Video available from the Internet in Chapter 4 - Advanced Viewing Setup for details of the required configuration.

Also, you need a broadband Internet connection to view video effectively. Dial-up connections are NOT supported.

To establish a connection from your PC to the Wireless HD IP Camera via the Internet:

- Obtain the following information from the Administrator of the camera you wish to connect to:
  - Internet IP Address or Domain Name of the camera.
  - Port number for HTTP connections.
  - Login (username, password) if required.
- 2. Start Internet Explorer.
- 3. In the Address box, enter the following:

```
HTTP://Internet_Address:port_number
```

Where Internet\_Address is the Internet IP address or Domain Name of the camera, and port\_number is the port number used for HTTP (Web) connections to the camera.

#### Examples using an IP address:

```
HTTP://203.70.212.52:1024
```

Where the Internet IP address is 203.70.212.52 and the HTTP port number is 1024.

#### **Example using a Domain Name:**

```
HTTP://mycamera.dyndns.tv:1024
```

Where the Domain name (using DDNS in this example) is mycamera.dyndns.tv and the HTTP port number is 1024.

4. When you connect, the following screen will be displayed.

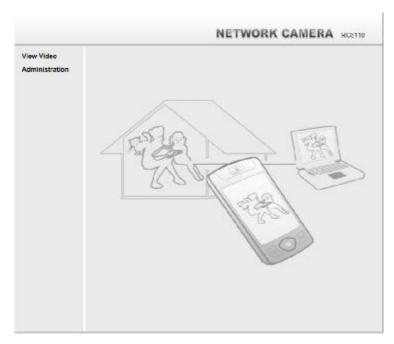

Figure 5: Home Screen

- 5. Click View Video.
- If the Administrator has restricted access to known users, you will then be prompted for a
  username and password.
   Enter the name and password assigned to you by the Wireless HD IP Camera administrator.
- 7. The first time you connect to the camera, you will be prompted to install decoders. Choose "I accept the terms of the license agreement" and click "OK".
- 8. Video will start playing automatically. There may be a delay of a few seconds while the video stream is buffered.

## **Viewing Live Video**

After installing the decoders, you will be able to view the live video stream in its own window, as shown below.

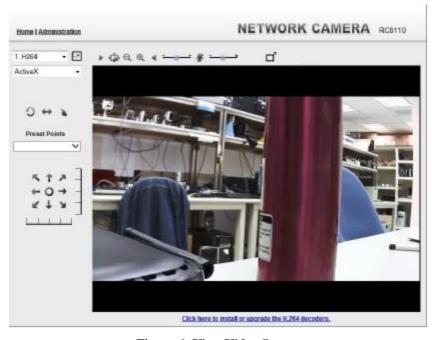

Figure 6: View Video Screen

There are a number of options available on this screen, accessed by select list, button or icon. See the table below for details.

**Note:** The options can only be configured while using IE browser. Other browsers can just view the video rather than configuration.

If the video still cannot be viewed, please install the decoders to solve this problem. You can install it from the following screens:

• View Video Screen (preferred)

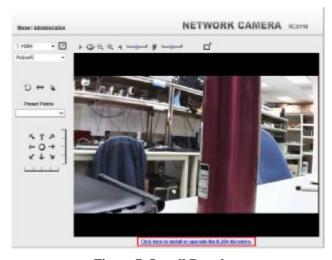

Figure 7: Install Decoders

• Motion Detection Screen

## **General Options**

These options are always available, regardless of the type of camera you are connected to.

| 1 MUPEG 💌         | <b>Streaming.</b> Use this drop-down list to select the desired streaming.                                                                                                    |
|-------------------|----------------------------------------------------------------------------------------------------|
| F                 | <b>Full Size.</b> When using high-resolution mode (1280*720), click this button to see the full size of the image.                                                                                                    |
| ActiveX 💌         | Select the desired option from the drop-down list.                                                                                                    |
| -                 | Use this icon to start/stop viewing.                                                                                                    |
| <b>*</b>          | Use this icon to make the image back to original size.                                                                                                    |
| Q                 | <b>Zoom Out.</b> A digital zoom out feature is available. To zoom out the window, click this icon.                                                                                                    |
| $\oplus$          | <b>Zoom In.</b> A digital zoom in feature is available. To zoom in the window, click this icon.                                                                                                    |
| 4                 | <b>Speaker On/Off.</b> Use this button to turn the PC's speaker on or off.                                                                                                    |
| <b>*</b>          | <b>Audio Upload On/Off.</b> Use this button to toggle the microphone on or off.                                                                                                    |
| <del></del>       | <b>Volume.</b> If Speaker or Microphone is enabled, use this slider to adjust the volume.                                                                                                    |
| <b></b>           | <b>Full Screen Display.</b> Click this button to see the full screen of the image.                                                                                                    |
| C                 | <b>Camera Patrol.</b> Move through the Preset positions in the sequence defined by the Camera Administrator.                                                                                                    |
| $\leftrightarrow$ | Camera Auto Pan. Click this to have the camera moved from left to right automatically.                                                                                                    |
| *                 | <b>Direct P/T.</b> Use this to move the camera to the Pan/Tilt position directly.                                                                                                    |
| ~                 | <b>Preset Points.</b> Select the desired Preset points.                                                                                                    |
| ↑                 | Move Control. Use this to move the camera to the desired position. There may a short delay after clicking the desired icon. You should wait a couple of seconds rather than click again.  Or you can drag the vertical or horizontal slider bar to have quicker movement of the Network Camera to the desired position. |

## Chapter 4

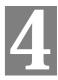

# **Advanced Viewing Setup**

This Chapter provides information about the optional settings and features for viewing video via the Wireless HD IP Camera. This Chapter is for the Camera Administrator only.

#### Introduction

This chapter describes some additional settings and options for viewing live Video:

- Adjusting the video image
- Controlling user access to the live video stream
- · Making video available from the Internet
- Using the Motion Detection feature

#### Adjusting the Video Image

If necessary, the Wireless HD IP Camera Administrator can adjust the Video image.

#### To Adjust the Video Image:

- Connect to the Web-based interface of the Wireless HD IP Camera. (See Chapter 5 Web-based Management for details.)
- 2. Select *Administration*, then *Streamings*. You will see a screen like the example below.

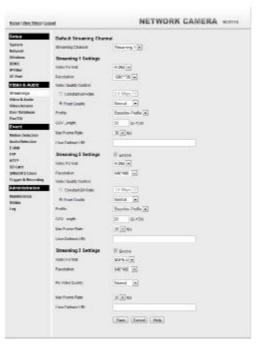

**Figure 8: Streamings Screen** 

3. Make the required adjustments, as explained below, and save your changes.

| Default Streaming<br>Channel | Select the default channel for streaming from the drop-down list.                                                                                        |  |  |
|------------------------------|----------------------------------------------------------------------------------------------------|--|--|
| Streaming 1 Setting          | Streaming 1 Settings                                                                                                    |  |  |
| Video Format                 | Select the desired format from the list.                                                                                                    |  |  |
| Resolution                   | Select the desired video resolution format.                                                                                                    |  |  |
| Video Quality<br>Control     | • Constant Bit Rate: Select the desired bit rate. The default is set to 4.0 Mbps.                                                                        |  |  |
|                              | • Fixed Quality: Select the desired option. The default fix quality is set to Normal.                                                                    |  |  |
| GOV Length                   | Adjust the GOV interval in frame base. "2" means 1 I frame and 1 P Frame. "3" means 1 I frame and 2 P Frames. Enter the desired value between 2 and 150. |  |  |
| Max. Frame Rate              | Select the desired Maximum frame rate for the video stream. The default value is <b>30</b> .                                                             |  |  |
| User Defined URI             | You may enter the URI up to 32 characters long for accessing the live video from camera through cell phone connection.                                   |  |  |
| Streaming 2/3 Setti          | Streaming 2/3 Settings                                                                                                    |  |  |
| Enable                       | Check the box if you want to enable the streaming.                                                                                                    |  |  |
| Video Format                 | Select the desired format from the list.                                                                                                    |  |  |
| Resolution                   | Select the desired video resolution format.                                                                                                    |  |  |
| Video Quality<br>Control     | • Constant Bit Rate: Select the desired bit rate. The default is set to 1.0 Mbps.                                                                        |  |  |
|                              | • Fixed Quality: Select the desired option. The default fix quality is set to Normal.                                                                    |  |  |
| GOV Length                   | Adjust the GOV interval in frame base. "2" means 1 I frame and 1 P Frame. "3" means 1 I frame and 2 P Frames. Enter the desired value between 2 and 150. |  |  |
| Max. Frame Rate              | Select the desired Maximum frame rate for the video stream. The default value is <b>30</b> .                                                             |  |  |
| User Defined URI             | You may enter the URI up to 32 characters long for accessing the live video from camera through cell phone connection.                                   |  |  |

### Controlling User Access to the Video Stream

By default, anyone can connect to the Wireless HD IP Camera and view live Video at any time. If desired, you can limit access to scheduled times, and also restrict access to known users.

#### To Control User Access to Live Video:

- Connect to the Web-based interface of the Wireless HD IP Camera. (See Chapter 5 Web-based Management for details.)
- 2. Select Administration, then Video Access.
- 3. Set the desired options for Access.

#### Access

Select the desired option as required:

- If the **User Access** is enabled, users will be prompted for a username and password when they connect to the camera for viewing video.
- When Video Access is enabled, viewing video is only available during the scheduled periods, and unavailable at other times. If this option is selected, you need to define a schedule; otherwise it is always disabled.

However, viewing video is still possible by logging in as the Administrator.

| User Access:  | Enable Security Checking      |
|---------------|-------------------------------|
| Video Access: | Enable Scheduled Video Access |

**Figure 9: Controlling User Access** 

See *Chapter 5 - Web-based Management* for further details about using the *Video Access* and *User Database* screens.

### Making Video available from the Internet

If your LAN is connected to the Internet, typically by a Broadband Gateway/Router and Broadband modem, you can make the Wireless HD IP Camera available via the Internet. You will need to configure your Router or Gateway to allow connections from the Internet to the camera.

#### **Router/Gateway Setup**

Your Router or Gateway must be configured to pass incoming TCP (HTTP) connections (from Internet Viewers) to the Wireless HD IP Camera. The Router/Gateway uses the *Port Number* to determine which incoming connections are intended for the Wireless HD IP Camera.

This feature is normally called *Port Forwarding* or *Virtual Servers*, and is illustrated below. The Port Forwarding/Virtual Server entry tells the Router/Gateway that incoming TCP connections on port 1024 should be passed to the Wireless HD IP Camera. If necessary, check the user manual for your Router/Gateway for further details.

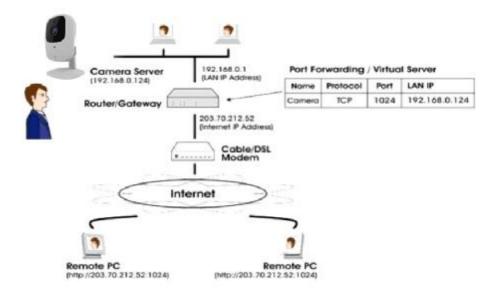

Figure 10: Connecting via the Internet

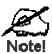

The "Port" for the *Port Forwarding / Virtual Server* entry above is the "Secondary Port" number specified on the *Network* screen of the Wireless HD IP Camera.

#### **Wireless HD IP Camera Setup**

The Wireless HD IP Camera configuration does NOT have to be changed, unless:

- You wish to change the port number from the default value.
- You wish to use the DDNS (Dynamic DNS) feature of the Wireless HD IP Camera.

#### **HTTPS Port Configuration**

Normally, HTTP (Web) connections use port 80. Since the Wireless HD IP Camera uses HTTP, but port 80 is likely to be used by a Web Server, you can use a different port for the Wireless HD IP Camera. This port is called the *Secondary Port*.

The default *HTTP/HTTPS Secondary Port* is 1024/1025. If you prefer to use a different port number, you can specify the port number on the Wireless HD IP Camera's *Network* screen, as shown below.

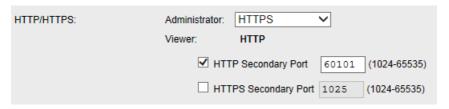

Figure 11: Network Screen

See *Chapter 5 - Web-based Management* for further details on using the *Network* screen.

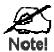

Viewers need to know this port number in order to connect and view live Video, so you must inform viewers of the correct port number.

#### **DDNS (Dynamic DNS)**

Many internet connections use a "Dynamic IP address", where the Internet IP address is allocated whenever the Internet connection is established.

This means that other Internet users don't know the IP address, so can't establish a connection. DDNS is designed to solve this problem, by allowing users to connect to your LAN using a domain name, rather than an IP address.

#### To use DDNS:

- 1. Register for the DDNS service with a supported DDNS service provider. You can then apply for, and be allocated, a Domain Name.
- 2. Enter and save the correct DDNS settings on the *DDNS* screen of the Wireless HD IP Camera.
- 3. Both Router and Camera should use the same port number for DDNS service.

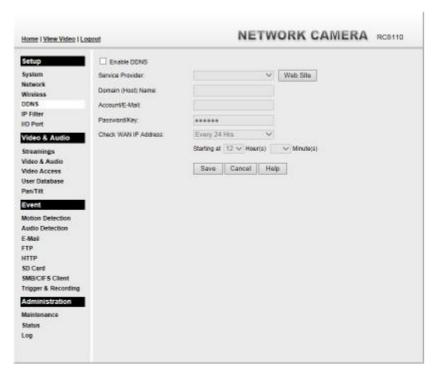

Figure 12: DDNS Screen

- 4. Operation is then automatic:
  - The Wireless HD IP Camera will automatically contact the DDNS server whenever it
    detects that the Internet IP address has changed, and inform the DDNS server of the
    new IP address.
  - Internet users can then connect to the camera using the Domain Name allocated by the DDNS service provider.

Example: <a href="http://mycamera.dyndns.tv:1024">http://mycamera.dyndns.tv:1024</a> mycamera.dyndns.tv is domain host name. 1024 is the port number.

## Viewing Live Video via the Internet

Clients (viewers) will also need a broadband connection; dial-up connections are NOT recommended.

#### Viewing Live Video Using your Web Browser

If using your Web browser, you need to know the Internet IP address (or the Domain name) of the camera's Router/Gateway, and the correct port number.

Enter the Internet address of the Router/Gateway, and its port number, in the *Address* (or *Location*) field of your Browser.

#### Example - IP address:

HTTP://203.70.212.52:1024

Where the Router/Gateway's Internet IP address is 203.70.212.52 and the "Secondary Port" number on the Wireless HD IP Camera is 1024.

#### **Example - Domain Name:**

HTTP://mycamera.dyndns.tv:1024

Where the Router/Gateway's Domain name is mycamera.dyndns.tv and the "Secondary Port" number on the Wireless HD IP Camera is 1024.

#### **Motion Detection Alerts**

The Motion Detection feature can generate an Alert when motion is detected.

The Wireless HD IP Camera will compare consecutive frames to detect changes caused by the movement of large objects.

But the motion detector can also be triggered by:

- Sudden changes in the level of available light
- Movement of the camera itself.

Try to avoid these situations. The motion detection feature works best in locations where there is good steady illumination, and the camera is mounted securely. It cannot be used outdoors due to the sensitivity of the CMOS sensor.

Note: The Motion Detection settings can only be configured while using IE browser.

#### To Use Motion Detection Alerts

Using the Web-based interface on the Wireless HD IP Camera, select the *Motion Detection* screen, then configure this screen as described below.

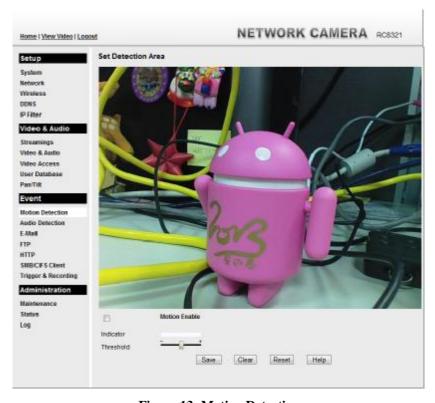

**Figure 13: Motion Detection** 

- 1. Enable the *Motion Detection* feature.
- 2. Set the area or areas of the video image to be examined for movement. You can define up to 4 areas, and set the motion threshold individually for each area.
- 3. If using a schedule, define the desired schedule in *Trigger & Recording* screen.
- 4. Save your changes.

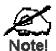

If the Motion Detection feature is enabled, but the related options in the *Trigger & Recording* screen are not enabled, then the only action when motion is detected is to log this event in the system log.

## Chapter 5

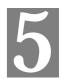

## Web-based Management

This Chapter provides Setup details of the Wireless HD IP Camera's Webbased Interface. This Chapter is for the Camera Administrator only.

#### Introduction

The Wireless HD IP Camera can be configured using your Web Browser. The Wireless HD IP Camera must have an IP address which is compatible with your PC.

## **Connecting to Wireless HD IP Camera**

- If using only your Web Browser, use the following procedure to establish a connection from your PC to the Wireless HD IP Camera:
- Once connected, you can add the Wireless HD IP Camera to your Browser's Favorites or Bookmarks.

#### **Connecting using your Web Browser**

- 1. Start your WEB browser.
- 2. In the Address box, enter "HTTP://" and the IP Address of the Wireless HD IP Camera.
- 3. You will then be prompted for a username and password.
  - If using the default values, enter **administrator** for the name, and leave the password blank.
  - Otherwise, enter the Administrator ID and Administrator Password set on the Maintenance screen.

## **Welcome Screen**

When you connect, the following screen will be displayed.

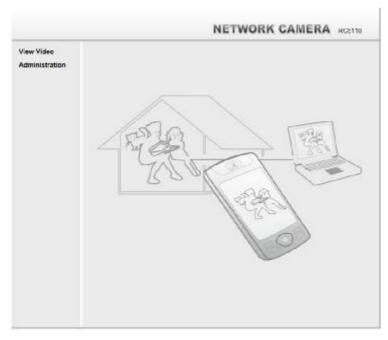

Figure 14: Welcome Screen

The menu options available from this screen are:

- View Video View live Video using your Web Browser. See *Chapter 3 Viewing Live Video* for details.
- Administration Access the Administration menu.

## **Administration Menu**

Clicking on *Administration* on the menu provides access to all the settings for the Wireless HD IP Camera.

The Administration menu contains the following options:

#### Setup

- System
- Network
- Wireless
- DDNS
- IP Filter
- I/O Port

#### Video & Audio

- Streamings
- Video & Audio
- Video Access
- User Database
- Pan/Tilt

#### **Event**

- Motion Detection
- Audio Detection
- E-Mail
- FTP
- HTTP
- SD Card
- SMB/CIFS Client
- Trigger & Recording

#### Administration

- Maintenance
- Status
- Log

## System Screen

After clicking *Administration* on the main menu, or selecting *System* on the *Administration* menu, you will see a screen like the example below.

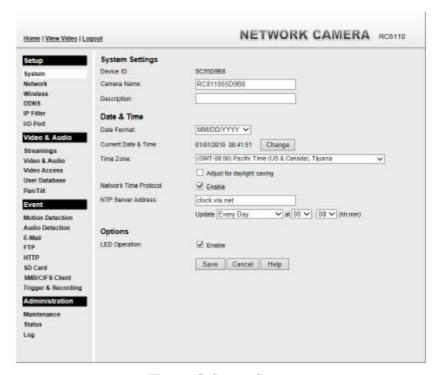

Figure 15: System Screen

#### **Data - System Screen**

| System Settings        |                                                                                                    |  |
|------------------------|----------------------------------------------------------------------------------------------------|--|
| Device ID              | This displays the ID for the Wireless HD IP Camera.                                                                                                    |  |
| Camera Name            | Enter the desired name for the Wireless HD IP Camera.                                                                                                    |  |
| Description            | This field is used for entering a description, such as the location of the Wireless HD IP Camera.                                                                                                    |  |
| Date & Time            |                                                                                                    |  |
| Date Format            | Select the desired date format, it will also be used to display the date and time as an overlay on the video image.                                                                                                    |  |
|                        | The abbreviations used to predefine the date formats are list as follows:  • YYYY-MM-DD = Year-Month-Day, e.g. 2006-01-31  • MM/DD/YYYY = Month/Day/Year, e.g. 01/31/2006  • DD/MM/YYYY = Day/Month/Year, e.g. 31/01/2006                                                                          |  |
| Current<br>Date & Time | This displays the current date and time on the camera.  If it's not correct, click the <b>Change</b> button to modify the date/time settings. This button will open a sub-screen where you have 2 options:  • Set the camera's date and time to match your PC.  • Enter the correct date and time. |  |

| Time Zone             | Choose the Time Zone for your location from the drop-down list.                                                              |
|-----------------------|----------------------------------------------------------------------------------------------------|
|                       | If your location is currently using Daylight Saving, please enable the <b>Adjust for daylight saving</b> checkbox.           |
| Network Time          | Enable or disable the Time Server feature as required.                                                                       |
| Protocol              | If Enabled, the Wireless HD IP Camera will contact a Network Time Server at regular intervals and update its internal timer. |
| NTP Server<br>Address | Enter the address for the desired NTP server.                                                                                |
| Update                | The Schedule determines how often the Wireless HD IP Camera contacts the NTP Server. Select the desired options.             |
| LED Operation         | Enable this if you want to use this function.                                                                                |

## **Network Screen**

This screen is displayed when the Network option is clicked.

|                                | gout                      | 7.555.1                                      |                                                        |
|--------------------------------|---------------------------|----------------------------------------------|--------------------------------------------------------|
| Scalar<br>System               | Internet Connection Type: | It takes effect only when o                  | network is Ethernet or Wireless,<br>natically (DHCP) 💛 |
| Network<br>Wireless<br>DDNS    | DNS Server Address        | Obtain DNS server a     Use the following DN |                                                        |
| IP Fitter<br>IIO Port          | WINS Address:             | It takes effect only when t                  | ne "SMB/CIFS" is enabled.                              |
| Video & Audio                  |                           | Obtain WINS address Use the following WII    |                                                        |
| Streamings<br>Video & Audio    | HTTPIHTTPS:               | Administrator: HTTP                          | V                                                      |
| Video Access<br>User Database  |                           | Viewer: HTTP                                 | 1 m 1 h                                                |
| Pan/Tit                        |                           | ✓ HTTP Second                                | lary Port 60101 (1024-05535)                           |
| Event                          |                           |                                              |                                                        |
| Motion Detection               | RTPRTSP:                  | RTSP Port                                    | 554 (554,1024-65535)                                   |
| Audio Detection<br>E-Mail      |                           | RTP Data Port.                               | 5000 (1024-65494, even values only)                    |
| FTP                            |                           | Max RTP Data Packet                          | 1400 bytes (400-1400)                                  |
| HTTP<br>SD Card                | Multicast RTP/RTSP:       | ☐ Enable Multicast                           |                                                        |
| SMB/CIFS Client                |                           | Video Address:                               | 224 2 0 1 (Streaming 1 only)                           |
| Trigger & Recording            |                           | Video Port                                   | 2210 (1024-65534; even values only)                    |
| Arimini Primition  Maintenance |                           | Audio Address:                               | 224 2 0 1                                              |
| Status                         |                           | Audio Port                                   | 2242 (1024-65534; even values only)                    |
| Log                            |                           | Time to Live:                                | 16 (1-255)                                             |
| UPnP:                          | UPsP:                     | Enable Discovery                             | rt Mapping I                                           |
|                                | Banjaur:                  | Enable Bonjour Servi                         | ice                                                    |
| 0.08                           | Enable QoS Mode (fi       | or Video and Audio)                          |                                                        |
|                                |                           | DBCP: 32 (D-                                 | 63)                                                    |
|                                |                           | Save Cancel                                  | Help                                                   |

Figure 16: Network Screen

#### **Data - Network Screen**

| Network                                       |                                                                                                    |  |
|-----------------------------------------------|----------------------------------------------------------------------------------------------------|--|
| Internet Connection<br>Type                   | There are 3 connection types:  • Obtain Address Automatically (DHCP): If selected, the Wireless HD IP Camera will obtain its IP address and related information from a DHCP Server. Only select this option if your LAN has a DHCP Server. |  |
|                                               | Static IP Address: If selected, you must assign the following data to the Wireless HD IP Camera.  The Address: If selected, you must assign the following data to the Wireless HD IP Camera.                                               |  |
|                                               | IP Address - Enter an unused IP address from the address range used on your LAN.                                                                                                    |  |
|                                               | • Subnet Mask - Use the same value as PCs on your LAN.                                                                                                    |  |
|                                               | Default Gateway - Use the same value as PCs on your LAN.                                                                                                    |  |
|                                               | PPPoE (PPP over Ethernet): This is the most common login method, widely used with DSL modems. Normally, your ISP will have provided some software to connect and login. This software is no longer required, and should not be used.       |  |
|                                               | Username - The user name (or account name) provided by your ISP.                                                                                                    |  |
|                                               | Password - Enter the password for the login name above.                                                                                                    |  |
| Obtain DNS server<br>address<br>automatically | If selected, the Wireless HD IP Camera will use the DNS address or addresses provided by the DHPC server. This option is only available if the IP address setting is <i>Obtain an IP address Automatically</i> .                           |  |
| Use the following DNS server address          | <b>Primary DNS server</b> - Use the same value as PCs on your LAN. Normally, your ISP will provide this address.                                                                                                    |  |
|                                               | <b>Secondary DNS server</b> - This is optional. If entered, this DNS will be used if the Primary DNS does not respond.                                                                                                    |  |
| WINS Address                                  | There are 2 options:                                                                                                    |  |
|                                               | Obtain WINS address automatically - If selected, the<br>Wireless HD IP Camera will obtain its IP address from DHCP<br>server.                                                                                                    |  |
|                                               | Use the following WINS address - Enter the IP address of your WINS server.                                                                                                    |  |

| HTTP/HTTPS              | This sets the port number for HTTP/HTTPS connections to the Camera, whether for administration or viewing video.                                                                                                    |
|-------------------------|----------------------------------------------------------------------------------------------------|
|                         | The HTTP (HyperText Transfer Protocol) is used for the standard of transferring files (text, graphic images and other multimedia files) on the World Wide Web. The default HTTP port is 60101.                                                   |
|                         | HTTPS (Hypertext Transfer Protocol Secure) can provide more secure communication with the SSL/TLS protocol, which support data encryption to HTTP clients and servers. The default HTTPS port is 1025.                                           |
|                         | The Secondary port can be used for DDNS, other service and when more than 2 cameras are in use.                                                                                                    |
|                         | If enabled, you can connect using either port 80 or the Secondary port. You must enter the Secondary port number (between 1024 to 65535) in the field provided.                                                                                  |
|                         | Note that when using a port number which is not 80, you must specify the port number in the URL. For example, if the Camera's IP address was 192.168.1.100 and the Secondary port was 1024, you would specify the URL for the Camera as follows: |
|                         | http://192.168.1.100:1024                                                                                                    |
| RTP/RTSP                | The RTSP (Real Time Streaming Protocol), a standard for connected client(s) to control streaming data (MPEG-4) over the World Wide Web. Enter the RTSP Port number (between 1024 and 65535) in the field provided. The default RTSP Port is 554. |
|                         | The RTP (Real Time Transport Protocol), an Internet protocol for transmitting real-time data such as audio and video.                                                                                                    |
|                         | Max RTP Data Packet field will let users limit the size of the file. Enter the desired value between 400 and 1400.                                                                                                    |
|                         | Note: RTSP and RTP settings are for cell phone only.                                                                                                    |
| Multicast RTP/RTSF      |                                                                                                    |
| <b>Enable Multicast</b> | Enable the feature as required.                                                                                                    |
| Video Address           | Enter the address of video (Streaming 1 only).                                                                                                    |
| Video Port              | Enter the desired value (between 1024 to 65534) in the field provided. The number you entered must be even values.                                                                                                    |
| 4 70 4 77               |                                                                                                    |

| <b>Enable Multicast</b> | Enable the feature as required.                                                                                                    |
|-------------------------|----------------------------------------------------------------------------------------------------|
| Video Address           | Enter the address of video (Streaming 1 only).                                                                                                    |
| Video Port              | Enter the desired value (between 1024 to 65534) in the field provided. The number you entered must be even values.                                                                                    |
| Audio Address           | Enter the address of the audio.                                                                                                    |
| Audio Port              | Enter the desired value (between 1024 to 65534) in the field provided. The number you entered must be even values.                                                                                    |
| Time to Live            | Enter the desired length of time, if the packets fail to be delivered to their destination within. The Time to Live you entered must be in-between 1 to 255.                                          |
| UPnP                    |                                                                                                    |
| Enable Discovery        | If enabled, the Wireless HD IP Camera will broadcast its availability through UPnP. UPnP compatible systems such as Windows XP will then be able to detect the presence of the Wireless HD IP Camera. |

| Enable Traversal          | If enabled, HTTP connections (from your Web Browser) can use secondary port instead of port 80 (the standard HTTP port) to access the camera.                                                                                               |
|---------------------------|----------------------------------------------------------------------------------------------------|
| Bonjour                   |                                                                                                    |
| Enable Bonjour<br>Service | If enabled, the Wireless HD IP Camera can be accessed through a "Bonjour" enabled browser, such as Microsoft Internet Explorer (with a Bonjour plug-in) or Safari browser. You can also find other Bonjour-enabled devices on your network. |
| QoS                       |                                                                                                    |
| Enable QoS Mode           | If enabled, the throughput level (for Video and Audio) is guaranteed through QoS (Quality of Service).                                                                                                    |
| DSCP                      | Enter the desired value of Differentiated Services Code Point (DSCP). The value must be between 0 and 63.                                                                                                    |

## Wireless Screen

This screen is displayed when the Wireless menu option is clicked.

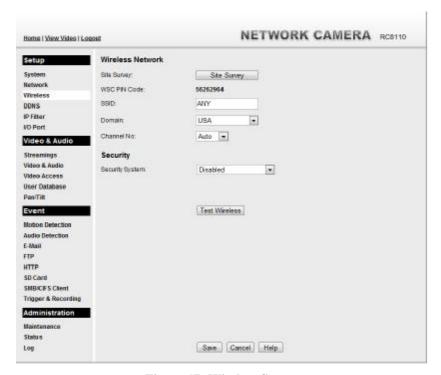

Figure 17: Wireless Screen

#### **Data - Wireless Screen**

| Wireless Network |                                                                                                    |
|------------------|----------------------------------------------------------------------------------------------------|
| Site Survey      | Click the "Site Survey" button and select from a list of available APs.                                                                                                    |
| WSC PIN Code     | It displays the WSC PIN code number for the camera.                                                                                                    |
| SSID             | This must match the value used by other devices on your wireless LAN. The Default is <b>ANY</b> .  Note! The SSID is case sensitive.                                                                                                    |
| Domain           | Select your region from the drop-down list.                                                                                                    |
| Channel No.      | <ul> <li>In <i>Infrastructure</i> mode, this setting is ignored. The Wireless HD IP Camera will use the Channel set on the Access Point.</li> <li>For <i>Ad-ho</i>c mode, select the Channel you wish to use on your Wireless HD IP Camera. Other Wireless stations should use the same setting.</li> <li>If you experience interference (shown by lost connections and/or slow data transfers) you may need to experiment with different channels to see which one is the best.</li> </ul> |

| Security            |                                                                                                    |
|---------------------|----------------------------------------------------------------------------------------------------|
| Security System     | Select the desired option, and then enter the settings for the selected method:                                                                                                    |
|                     | Disabled - No security is used. Anyone using the correct SSID can connect to your network. This is default.                                                                                                    |
|                     | WEP - The 802.11b standard. Data is encrypted before transmission, but the encryption system is not very strong.                                                                                                    |
|                     | WPA/WPA2 Personal - Like WEP, data is encrypted before transmission. WPA is more secure than WEP, and should be used if possible. WPA Personal is the version of WPA which does NOT require a Radius Server on your LAN.                                                                                                    |
|                     | WPA Personal - Data is encrypted using the WPA-PSK standard. This is a later standard than WEP, and provides much better security than WEP. If all your Wireless stations support WPA-PSK, you should use WPA-PSK rather than WEP.                                                                                                    |
|                     | WPA2 Personal - This is a further development of WPA-PSK, and offers even greater security, using the AES (Advanced Encryption Standard) method of encryption.                                                                                                    |
| WEP                 |                                                                                                    |
| Authentication Type | Normally this can be left at the default value of "Automatic." If that fails, select the appropriate value - "Open System" or "Shared Key." Check your wireless card's documentation to see what method to use.  Note: In <i>Infrastructure</i> mode, either setting will normally work, since most Access Points can use both methods.                                   |
| WEP Encryption      | Select the WEP Encryption level:                                                                                                    |
|                     | 64 Bit Keys (10 Hex chars)                                                                                                    |
|                     | • 128 Bit Keys (26 Hex chars)                                                                                                    |
|                     | • 64 Bit Keys (5 ASCII chars)                                                                                                    |
|                     | 128 Bit Keys (13 ASCII chars)                                                                                                    |
| Passphrase          | Enter a word or group of printable characters in the Passphrase box and click the "Generate Key" button to automatically configure the WEP Key(s). If encryption strength is set to 64-bit, then each of the four key fields will be populated with key values. If encryption strength is set to 128-bit, then only the selected WEP key field will be given a key value. |
| WEP Keys            | Use the radio buttons to select the default key.                                                                                                    |
|                     | Enter the key value you wish to use. Other stations must have the same key values.                                                                                                    |
|                     | • Keys must be entered in Hex. Hex characters are the digits (0 ~ 9) and the letters A ~ F.                                                                                                    |
|                     | Click <i>Clear Keys</i> to set the Keys to be blank.                                                                                                    |
| Test Wireless       | Click this button to test the wireless connection.                                                                                                    |

| WPA/WPA2 Personal |                                                                                                    |
|-------------------|----------------------------------------------------------------------------------------------------|
| Shared Key        | Enter the key value. Data is encrypted using a key derived from the network key. Other Wireless Stations must use the same network key. The PSK must be from 8 to 63 characters or 64 hex characters in length. |
| WPA Personal      |                                                                                                    |
| Shared Key        | Enter the key value. Data is encrypted using a key derived from the network key. Other Wireless Stations must use the same network key. The PSK must be from 8 to 63 characters or 64 hex characters in length. |
| WPA2 Personal     |                                                                                                    |
| Shared Key        | Enter the key value. Data is encrypted using a key derived from the network key. Other Wireless Stations must use the same network key. The PSK must be from 8 to 63 characters or 64 hex characters in length. |

#### **DDNS Screen**

Many Internet connections use a "Dynamic IP address", where the Internet IP address is allocated whenever the Internet connection is established.

This means that other Internet users don't know the IP address, so can't establish a connection. DDNS is designed to solve this problem, as follows:

- You must register for the DDNS service with a DDNS service provider. The DDNS Service provider will allocate a Domain Name to you upon request.
- The DDNS settings on the *DDNS* screen above must be correct.
- The Wireless HD IP Camera will then contact the DDNS server whenever it detects that
  the Internet IP address has changed, and inform the DDNS server of the new IP address.
  (The Check WAN IP Address determines how often the Wireless HD IP Camera checks if
  the Internet IP address has changed.)

This system allows other internet users to connect to you using the Domain Name allocated by the DDNS service provider.

This screen is displayed when the DDNS menu option is clicked.

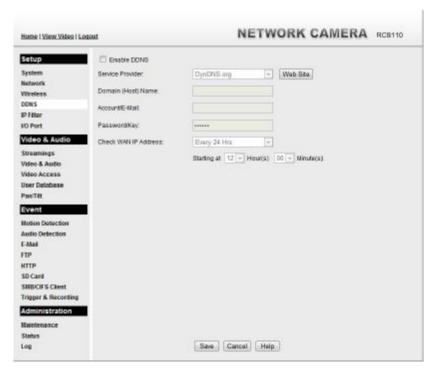

Figure 18: DDNS Screen

#### **Data - DDNS Screen**

| DDNS             |                                                                                                    |
|------------------|----------------------------------------------------------------------------------------------------|
| Enable DDNS      | Enable or disable the DDNS function, as required. Only enable this feature if you have registered for the DDNS Service with a DDNS Server provider. |
| Service Provider | Choose a service provider from the list.                                                                                                    |
| Web Site Button  | Click this button to open a new window and connect to the Web site for the selected DDNS service provider.                                          |

| Domain (Host)<br>Name   | Enter the Domain Name (Host Name) allocated to you by the DDNS Server provider.                                                                                                    |
|-------------------------|----------------------------------------------------------------------------------------------------|
| Account/E-Mail          | Enter the login name for the DDNS account.                                                                                                    |
| Password/Key            | Enter the password for the DDNS account.                                                                                                    |
| Check WAN IP<br>Address | Set the schedule for checking if the Internet IP address has changed. If the IP address has changed, the DDNS Server will be notified.  NOTE: If the DDNS Service provided some software to perform this IP address update or notification, you should NOT use this software. The update is performed by the camera. |

## **IP Filter**

The IP Filter feature allows administrator to control Wireless HD IP Camera access by filtering IP addresses. This screen is displayed when the *IP Filter* menu option is clicked.

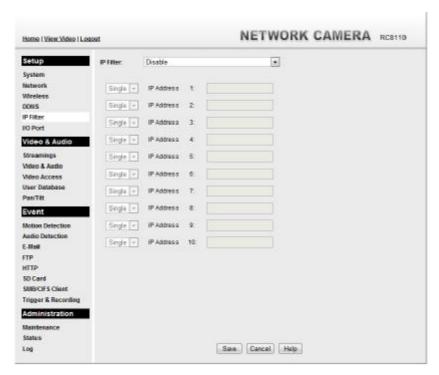

Figure 19: IP Filter Screen

#### **Data - IP Filter Screen**

| IP Filter    |                                                                                         |
|--------------|-----------------------------------------------------------------------------------------|
| IP Filter    | Select the desired method to perform the IP address (or addresses) filtering function.  |
| Single/Range | Select to perform either single IP address or a range of IP addresses that you desired. |
| IP Address   | Enter an IP address or a range of IP addresses you would like to allow or deny.         |

## I/O Port

The Network Camera supports 1 input port and 1 output port. This screen is displayed when the *I/O Port* menu option is clicked.

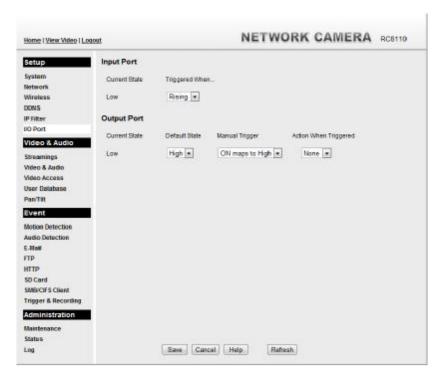

Figure 20: I/O Port Screen

#### Data - I/O Port Screen

| Input Ports              |                                                                                                    |
|--------------------------|----------------------------------------------------------------------------------------------------|
| Current State            | It indicates the current state of the input port. Once the configured state is happened, it will trigger the event actions. |
| Low                      | Select the desired State:                                                                                                   |
|                          | High                                                                                                    |
|                          | • Low                                                                                                    |
|                          | Rising                                                                                                    |
|                          | Falling                                                                                                    |
| <b>Output Ports</b>      |                                                                                                    |
| Current State            | It indicates the current state of the output port.                                                                          |
| <b>Default State</b>     | Select the desired option from the drop-down list.                                                                          |
| Manual Trigger           | Select the option to control the output state.                                                                              |
| Action When<br>Triggered | If an event is happened, it will trigger the event alerting.                                                                |

## **Streamings**

This screen is displayed when the Streamings menu option is clicked.

If you want to view streaming via the cell phone:

- 1. Cell phone should be supported by 3GPP protocol.
- 2. Enter 554 for RTSP port number in the *Network* screen.
- 3. The H.264 format support cell phone option.
- Enter the following address in the URI: RTSP:// Router IP address / User Defined URI
- 5. Select 15 fps for Max Frame Rate.

**Note!** Due to the bandwidth limitation for the cell phone usage, please set the resolution, quality and frame rate to lower values.

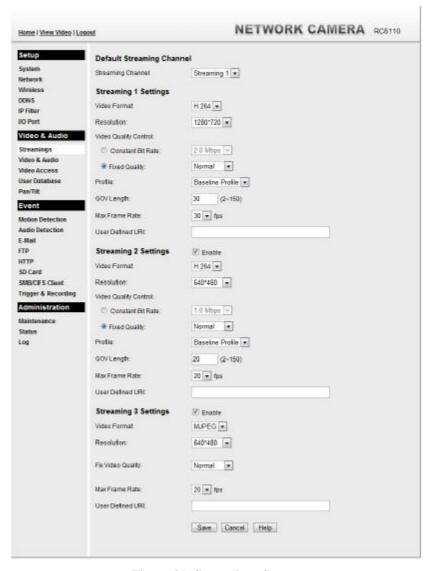

Figure 21: Streamings Screen

## **Data - Streamings Screen**

| Data - Streamings            | -                                                                                                    |  |
|------------------------------|----------------------------------------------------------------------------------------------------|--|
| Default Streaming<br>Channel | Select the default channel for streaming from the drop-down list.                                                                                        |  |
| Streaming 1 Settin           | Streaming 1 Settings                                                                                                    |  |
| Video Format                 | Select the desired format from the list.                                                                                                    |  |
| Resolution                   | Select the desired video resolution format.                                                                                                    |  |
| Video Quality<br>Control     | • Constant Bit Rate: Select the desired bit rate. The default is set to 2.0 Mbps.                                                                        |  |
|                              | • Fixed Quality: Select the desired option. The default fix quality is set to Normal.                                                                    |  |
| Profile                      | This is only for H.264 format only. There are 3 options:                                                                                                 |  |
|                              | Baseline Profile                                                                                                    |  |
|                              | Main Profile                                                                                                    |  |
|                              | High Profile                                                                                                    |  |
| GOV Length                   | Adjust the GOV interval in frame base. "2" means 1 I frame and 1 P Frame. "3" means 1 I frame and 2 P Frames. Enter the desired value between 2 and 150. |  |
| Max. Frame Rate              | Select the desired Maximum frame rate for the video stream. The default value is <b>30</b> .                                                             |  |
| User Defined URI             | You may enter the URI up to 32 characters long for accessing the live video from camera through cell phone connection.                                   |  |
| Streaming 2/3 Sett           | ings                                                                                                    |  |
| Enable                       | Check the box if you want to enable the streaming.                                                                                                    |  |
| Video Format                 | Select the desired format from the list.                                                                                                    |  |
| Resolution                   | Select the desired video resolution format.                                                                                                    |  |
| Video Quality<br>Control     | • Constant Bit Rate: Select the desired bit rate. The default is set to 1.0 Mbps.                                                                        |  |
|                              | • Fixed Quality: Select the desired option. The default fix quality is set to Normal.                                                                    |  |
| Profile                      | This is only for H.264 format only. There are 3 options:                                                                                                 |  |
|                              | Baseline Profile                                                                                                    |  |
|                              | Main Profile                                                                                                    |  |
|                              | High Profile                                                                                                    |  |
| GOV Length                   | Adjust the GOV interval in frame base. "2" means 1 I frame and 1 P Frame. "3" means 1 I frame and 2 P Frames. Enter the desired value between 2 and 150. |  |
| Max. Frame Rate              | Select the desired Maximum frame rate for the video stream. The default value is <b>20</b> .                                                             |  |
| User Defined URI             | You may enter the URI up to 32 characters long for accessing the live video from camera through cell phone connection.                                   |  |

## Video & Audio Screen

This screen is displayed when the Video & Audio menu option is clicked.

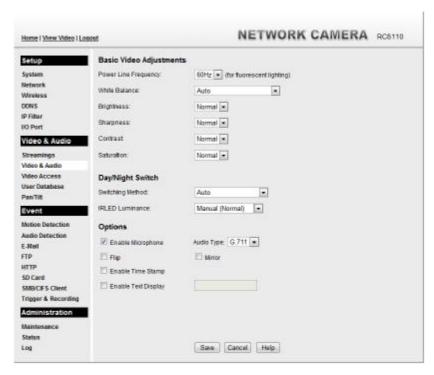

Figure 22: Video & Audio Screen

#### Data - Video & Audio Screen

| Basic Video Adjust      | Basic Video Adjustment                                                                                                    |  |
|-------------------------|----------------------------------------------------------------------------------------------------|--|
| Power Line<br>Frequency | Select the power line frequency (50Hz or 60Hz) used in your region, to improve the picture quality under florescent lighting.                                                                        |  |
| White Balance           | Select the desired option to match the current environment and lighting.                                                                                                    |  |
| Brightness              | If necessary, you can adjust the brightness to obtain a better image. For example, if the camera is facing a bright light, the image may be too dark. In this case, you can increase the brightness. |  |
| Sharpness               | Select the desired option for the sharpness. You can select a Sharpness value between -3 and 3.                                                                                                    |  |
| Contrast                | Select the desired option for the Contrast. You can select a value between -3 and 3.                                                                                                    |  |
| Saturation              | Select the desired option for the Saturation. You can select a value between -3 and 3.                                                                                                    |  |
| Day/Night Switch        |                                                                                                    |  |
| Switching Method        | The Wireless HD IP Camera supports Day/Night mode switch for getting better quality of the low light condition. Select the desired method to use this function.                                      |  |

| IRLED Luminance          | Select the desired lightness for the IR LED.                                                                                                    |
|--------------------------|----------------------------------------------------------------------------------------------------|
| Options                  |                                                                                                    |
| <b>Enable Microphone</b> | Enable audio by checking this checkbox. Using Audio will increase the bandwidth requirements slightly.                                                                                                    |
| Audio Type               | Select the desired audio type.                                                                                                    |
| Flip                     | This setting will have the image swapped top-to-bottom.                                                                                                    |
| Mirror                   | This setting will have the image swapped left-to-right.                                                                                                    |
| <b>Enable Time Stamp</b> | If enabled, the current time will be displayed on the Video image.                                                                                                    |
| Enable Text<br>Display   | Enable this setting if you want text to be displayed on the Video image, and enter the desired text - up to 20 characters. This feature is often used to identify each camera when multiple cameras are installed. |

## Video Access Screen

This screen is displayed when the Video Access option is clicked.

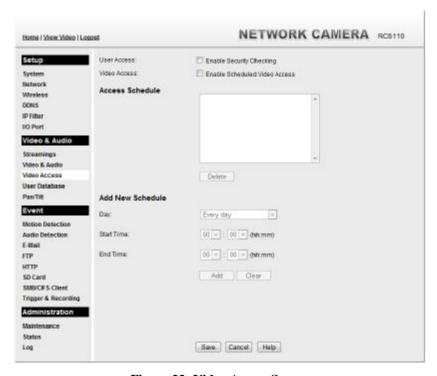

Figure 23: Video Access Screen

#### **Data - Video Access Screen**

| User Access                      |                                                                                                    |
|----------------------------------|----------------------------------------------------------------------------------------------------|
| Enable Security<br>Checking      | If disabled (default) - No login required. Users do not have to provide a username and password when they connect to the camera for viewing video.                                                                               |
|                                  | If enabled - Require login. Users will be prompted for a username and password when they connect to the camera for viewing video. The camera administrator must use the "User Database" menu option to create the desired users. |
| Video Access                     |                                                                                                    |
| Enable Scheduled<br>Video Access | If enabled - Viewing video is available during the scheduled periods, and unavailable at other times. If this option is selected, you need to define a schedule. If no schedule is defined, this option is always disabled.      |
|                                  | • If disabled - The option will remain disabled until you enable it.                                                                                                    |
|                                  | Note that regardless of which setting is chosen, the Administrator can ALWAYS access the camera and view live video.                                                                                                    |
| Access Schedule                  |                                                                                                    |
| <b>Scheduled Periods</b>         | This displays all periods you have entered into the database. If you have not entered any periods, this list will be empty.                                                                                                    |
| Delete                           | Use the Delete button to delete the selected item in the list.                                                                                                    |

| Add New Schedule |                                            |
|------------------|--------------------------------------------|
| Day              | Choose the desired option for the period.  |
| Start Time       | Enter the start time using a 24 hr clock.  |
| End Time         | Enter the end time using a 24 hr clock.    |
| Add              | Click this button to add a new period.     |
| Clear            | Use this button to clear the input fields. |

## **User Database Screen**

This screen is displayed when the User Database option is clicked.

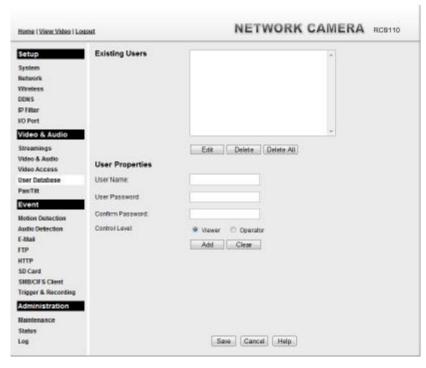

Figure 24: User Database Screen

#### **Data - User Database Screen**

| <b>Existing Users</b>       |                                                                                                    |
|-----------------------------|----------------------------------------------------------------------------------------------------|
| User List                   | This displays all users you have entered into the User database. If you have not entered any users, this list will be empty. The maximum number of users is 20. |
| Edit, Delete, Delete<br>All | Use these buttons to manage the user database.                                                                                                    |
| User Properties             |                                                                                                    |
| User Name                   | Enter the name for the user here.                                                                                                    |
|                             | • Spaces, punctuation, and special characters must NOT be used in the name.                                                                                     |
|                             | • The name is case insensitive (case is ignored), so you can not have 2 names which differ only by case.                                                        |
| User Password               | The password for this user.                                                                                                    |
| Confirm Password            | Re-enter the password for the user, to ensure it is correct.                                                                                                    |
| Control Level               | Select either Viewer or Operator for the user you plan to add.                                                                                                  |
| Add Button                  | Click this button to add a new user, using the data shown on screen.                                                                                            |
| Clear Button                | Use this button to clear the input fields, ready to add a new user.                                                                                             |

## Pan/Tilt Screen

This screen is displayed when the Pan/Tilt option on the Video & Audio menu is clicked.

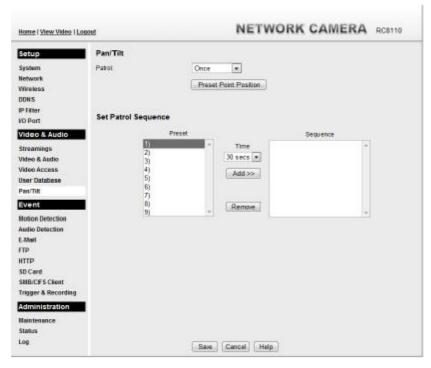

Figure 25: Pan/Tilt Screen

#### Data - Pan/Tilt Screen

| Pan/Tilt                 |                                                                                                    |
|--------------------------|----------------------------------------------------------------------------------------------------|
| Patrol                   | Select desired option for the patrol function.                                                                                                    |
| Preset Point<br>Position | Click this button to define the preset point position.                                                                                                    |
| Set Patrol Sequence      | ce                                                                                                    |
| Set Patrol Sequence      | This feature determines how the camera will move when it is set to either "Once" or "Always" rotate. You can set a number of Preset Positions; the camera will go to the first position, then move through the list of present positions until it is finished. The camera will stop at the last position in the list.  To create the Preset Sequence, select the desired Preset Position in the left column, and click the "Add >>" button. Repeat until the desired sequence is complete. Note that you can add the same Preset Position more than once; this can be used to make the camera stay longer at one position.  To delete a position from the Sequence, select the desired position |
|                          | and click the "Remove" button.                                                                                                    |
| Time                     | This determines how long the camera will stay at each position while executing the sequence. Set this to the desired value.                                                                                                    |

#### **Set Preset Position Screen**

This screen is displayed when the *Preset Point Position* button on the *Pan/Tilt* screen is clicked.

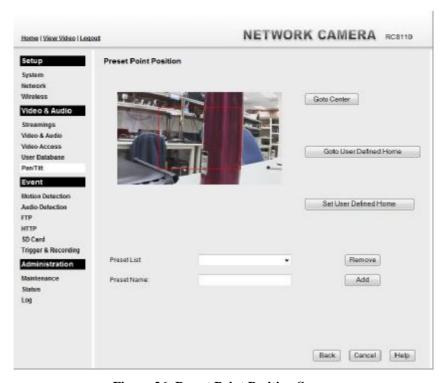

Figure 26: Preset Point Position Screen

#### **Data - Preset Point Position**

| Goto Center               | Click this button to go to the center location.                                                           |
|---------------------------|----------------------------------------------------------------------------------------------------|
| Goto User Defined<br>Home | Go to the user defined location.                                                                          |
| Set User Defined<br>Home  | Set the calibration to the user defined location.                                                         |
| Preset List               | Select the desired Preset. The screen will update with the current data for the selected Preset Position. |
| Preset Name               | Enter a suitable name for the Preset Position. If no name is entered, the preset will have a number only. |

## **Motion Detection Screen**

This screen is displayed when the Motion Detection option on the Event menu is clicked.

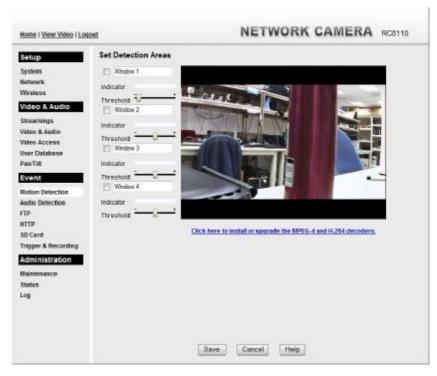

Figure 27: Motion Detection Screen

#### **Data - Motion Detection Screen**

| Motion Detection        |                                                                                                    |
|-------------------------|----------------------------------------------------------------------------------------------------|
| <b>Motion Enable</b>    | Enable this if you want to use motion detection.                                                                                                    |
|                         | Note: Motion detection can be triggered by rapid changes in lighting condition, as well as by moving objects. For this reason, it should only be used indoors. |
| Indicator/<br>Threshold | Administrator needs to adjust the relation between indicator and threshold for each area.                                                                      |

## **Audio Detection Screen**

This screen is displayed when the Audio Detection option on the Event menu is clicked.

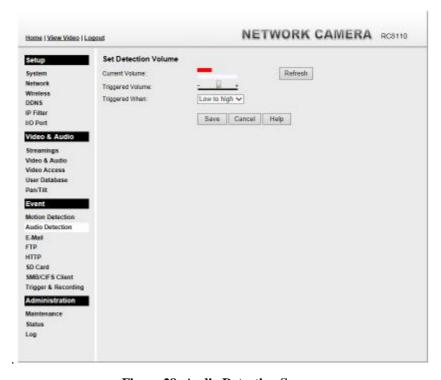

Figure 28: Audio Detection Screen

#### **Data - Audio Detection Screen**

| Audio Detection     |                                                                                               |
|---------------------|-----------------------------------------------------------------------------------------------|
| Current<br>Volume   | It displays the current volume of the environment. Click <i>Refresh</i> to update the status. |
| Triggered<br>Volume | Drag the bar to set the volume for triggering.                                                |
| Triggered<br>When   | Choose the desired situation for triggering the audio detection.                              |

# E-Mail Screen

This screen is displayed when the *E-Mail* option on the *Event* menu is clicked.

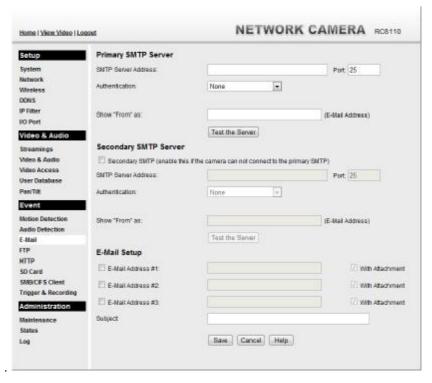

Figure 29: E-Mail Screen

#### Data - E-Mail Screen

| Primary/Secondary      | y SMTP Server                                                                                                    |
|------------------------|----------------------------------------------------------------------------------------------------|
| SMTP Server<br>Address | Enter the address of the SMTP (Simple Mail Transport Protocol) Server to be used to send E-Mail. Enter the port number of the SMTP server.                      |
| Authentication         | Select the desired Authentication type for the SMTP Server.                                                                                                    |
| SMTP Login name        | Enter your login name for the SMTP Server.                                                                                                    |
| SMTP Password          | Enter your password for the SMTP Server.                                                                                                    |
| POP server name        | Enter the name for the POP Server.                                                                                                    |
| Show "From" as         | Enter the E-Mail address to be shown in the "From" field when the E-Mail is received.                                                                           |
| Test the Server        | Click this button to test the server connection.                                                                                                    |
| Secondary SMTP         | Check the box to upload to the Secondary SMTP if the camera can not connect to the primary SMTP.                                                                |
| E-Mail Setup           |                                                                                                    |
| E-mail Address         | Enter at least one (1) E-Mail address; the 2nd and 3rd addresses are optional. The E-Mail alert will be sent to the E-Mail address or addresses specified here. |

| With Attachment | Enable the checkbox if you want to attaché files to the E-mail.                                                                            |
|-----------------|----------------------------------------------------------------------------------------------------|
| Subject         | Enter the desired text to be shown as the "Subject" for the E-Mail when it is received. Subject can not exceed 48 alphanumeric characters. |

## **FTP Screen**

This screen is displayed when the FTP option on the Event menu is clicked.

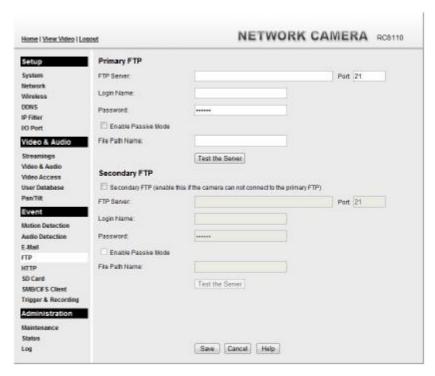

Figure 30: FTP Screen

#### **Data - FTP Screen**

| Primary/Secondary FTP  |                                                                                                |
|------------------------|------------------------------------------------------------------------------------------------|
| FTP Server             | Enter the address of the FTP Server.                                                           |
| Port                   | Enter the Port of the FTP Server to be connected.                                              |
| Login name             | Enter your login name for the FTP Server.                                                      |
| Password               | Enter your password for the FTP Server.                                                        |
| Enable Passive<br>Mode | Check the box to enable the Passive mode feature of the FTP.                                   |
| File Path Name         | Enter the file path/name of the FTP.                                                           |
| Test the Server        | Click this button to test the server connection.                                               |
| Secondary FTP          | Check the box to upload to the Secondary FTP if the camera can not connect to the primary FTP. |

## **HTTP Screen**

This screen is displayed when the HTTP option on the Event menu is clicked.

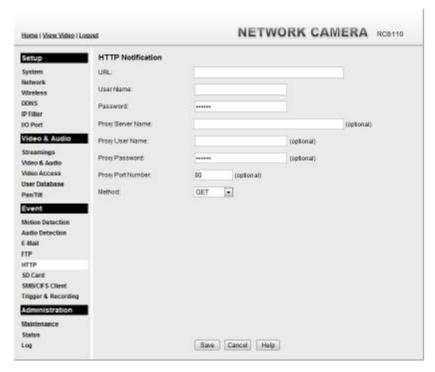

Figure 31: HTTP Screen

#### **Data - HTTP Screen**

| HTTP Notification      |                                                                                                    |
|------------------------|----------------------------------------------------------------------------------------------------|
| URL                    | Enter the URL of your HTTP notification server.                                                                                                    |
| User Name              | Enter the user name of your HTTP server.                                                                                                    |
| Password               | Enter the password to match the user name above.                                                                                                    |
| Proxy Server<br>Name   | Specify the proxy server name in the provided field if the camera needs to pass through a Proxy Server to do the HTTP notification.                               |
| <b>Proxy User Name</b> | Enter the user name for the proxy server.                                                                                                    |
| <b>Proxy Password</b>  | Enter the password for the proxy server.                                                                                                    |
| Proxy Port<br>Number   | Enter the port number for the proxy server.                                                                                                    |
| Method                 | Select the desired method of form data encoding.                                                                                                    |
|                        | Get - It should be used if and only if the form processing is independent, which typically means a pure query form.  Generally it is advisable to do so.          |
|                        | Post - If there are problems related to long URLs and non-ASCII character repertoires, which can make it necessary to use "POST" even for independent processing. |

## **SD Card Screen**

This screen is displayed when the SD Card option is clicked.

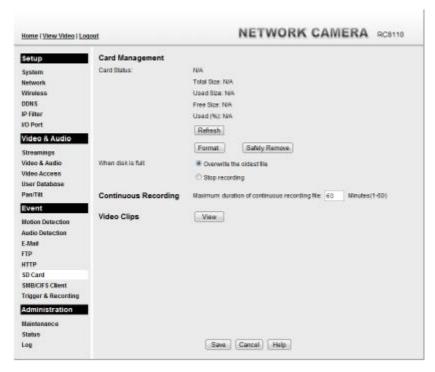

Figure 32: SD Card Screen

#### **Data - SD Card Screen**

| Card Management      |                                                                                                    |
|----------------------|----------------------------------------------------------------------------------------------------|
| Card Status          | It shows details of the card, if any.                                                                                |
|                      | Total Size                                                                                                    |
|                      | Used Size                                                                                                    |
|                      | Free Size                                                                                                    |
|                      | • Used (%)                                                                                                    |
| Refresh              | Click this button to update the status of the current SD card                                                        |
| Format               | Format the SD card by clicking the <i>Format</i> button.                                                             |
| Safely Remove        | When you want to remove the card, click this button.                                                                 |
| When disk is full    | Select the desired option for the behavior when the disk space limit is reached.                                     |
|                      | Overwrite oldest file. The Recorder will overwrite the oldest file if the space is not enough for further recording. |
|                      | • <b>Stop recording.</b> If the disk space limit is reached, no further recording is done.                           |
| Continuous Recording |                                                                                                    |
| Maximum<br>Duration  | Enter the desired time (minute) to set the maximum time period of a recording.                                       |

| Video Clips |                                                                 |
|-------------|-----------------------------------------------------------------|
| Video Clips | Click <i>View</i> button to see the details of the video clips. |

## **SMB/CIFS Client Screen**

This screen is displayed when the SMB/CIFS Client option on the Event menu is clicked.

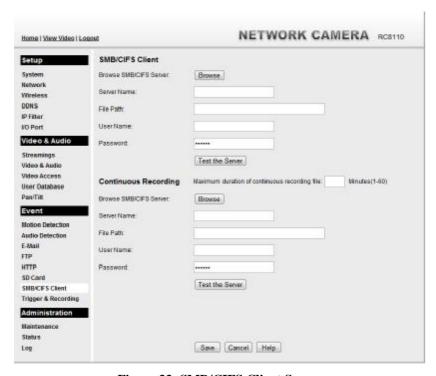

Figure 33: SMB/CIFS Client Screen

#### Data - SMB/CIFS Client Screen

| SMB/CIFS Client           |                                                                                |
|---------------------------|--------------------------------------------------------------------------------|
| Browse SMB/CIFS<br>Server | Click <i>Browse</i> button to select the desired SMB/CIFS server.              |
| Server Name               | Enter the name of your SMB/CIFS server.                                        |
| File Path                 | Enter the file path of your SMB/CIFS server.                                   |
| User Name                 | Enter the user name for the SMB/CIFS client account.                           |
| Password                  | Enter the password for the SMB/CIFS client account.                            |
| Test the Server           | Click this button to test the server connection.                               |
| Continuous Recording      |                                                                                |
| Maximum<br>Duration       | Enter the desired time (minute) to set the maximum time period of a recording. |

## **Trigger & Recording Screen**

This screen is displayed when the Trigger & Recording option is clicked.

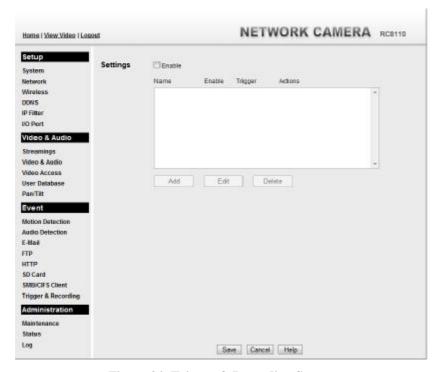

Figure 34: Trigger & Recording Screen

#### **Data - Trigger & Recording Screen**

| Event Schedule             |                                                                                                    |
|----------------------------|----------------------------------------------------------------------------------------------------|
| Schedule List              | The Event Schedule shows all of the event types currently configured in the Waterproof HD IP Camera, along with various information about their configuration, as listed below:  Name - the descriptive event name set by the user.  Enable - shows the event is enable or disable.  Trigger by - shows what kind trigger activate the event.  Actions - shows what kind of the actions will be issued when the event is triggered. |
| Add, Delete, Delete<br>All | Use these buttons to manage the schedule list.                                                                                                    |

#### Add a new Schedule

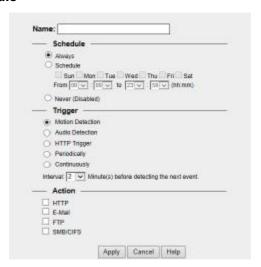

| Name                   | Enter the name of the schedule.                                                                                                    |  |
|------------------------|----------------------------------------------------------------------------------------------------|--|
| Schedule               |                                                                                                    |  |
| Schedule               | Choose the desired option:                                                                                                    |  |
|                        | • Always                                                                                                    |  |
|                        | Schedule                                                                                                    |  |
|                        | • Never                                                                                                    |  |
| Trigger Event          | Trigger Event                                                                                                    |  |
| Trigger by             | Motion Detection - Movement in a motion detection window can be used to trigger events.                                                                    |  |
|                        | Audio Detection - The sound detection can be used to trigger events.                                                                                       |  |
|                        | HTTP Trigger- If checked, a HTTP CGI command will be delivered to the HTTP server.                                                                         |  |
|                        | Periodically - If checked, the events will be triggered at regular intervals of time.                                                                      |  |
|                        | Continuously - If checked, the events will be triggered continuously.                                                                                      |  |
|                        | Interval - Select the desired interval from the list.                                                                                                    |  |
| Actions                | HTTP - If checked, a HTTP CGI command will be delivered to<br>the HTTP server.                                                                             |  |
|                        | E-Mail - If checked, an E-Mail (with "Attachment") will be delivered to the SMTP server. (SMTP Server must be configured on the E-Mail page.)              |  |
|                        | • FTP - If checked, an FTP upload will be activated to the FTP server. (FTP servers must be configured on the FTP page.)                                   |  |
|                        | SMB/CIFS - If checked, JPEG image(s) or video files will be uploaded to the SMB server. (SMB must first be enabled and configured on the SMB Client page.) |  |
| <b>Attachment Type</b> | Pre/Post Capture - Select the desired length. The size of the                                                                                              |  |

| file depends on this setting, and also the Video size and degree of compression. |
|----------------------------------------------------------------------------------|

## **Maintenance Screen**

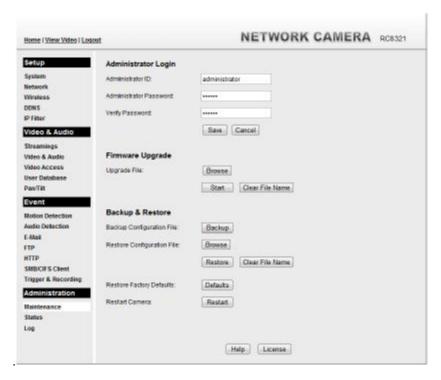

Figure 35: Maintenance Screen

#### **Data - Maintenance Screen**

| Administrator Login       |                                                                                                    |
|---------------------------|----------------------------------------------------------------------------------------------------|
| Administrator<br>ID       | Enter the name for the Administrator here.                                                                                                    |
|                           | Spaces, punctuation, and special characters must NOT be used in the name.                                                                                                    |
| Administrator<br>Password | The password for the Administrator.                                                                                                    |
| Verify Password           | Re-enter the password for the Administrator, to ensure it is correct.                                                                                                    |
| Firmware Upgrade          |                                                                                                    |
| Upgrade File              | Click the "Browse" button and browse to the location on your PC where you stored the Firmware file. Select this file.                                                                 |
| Start                     | Click this button to start the Firmware. When the upgrade is finished, the Wireless HD IP Camera will restart, and this management connection will be unavailable during the restart. |
| Clear File Name           | This does NOT stop the Upgrade process if it has started. It only clears the input for the "Upgrade File" field.                                                                      |

| Backup & Restore                 |                                                                                                    |
|----------------------------------|----------------------------------------------------------------------------------------------------|
| Backup<br>Configuration<br>File  | Click <i>Backup</i> button to save the current configuration information to a text file.  It is suggested to backup the configuration file, in order to restore the camera easily. |
| Restore<br>Configuration<br>File | Click <i>Restore</i> button to reinitialize the camera to load the new updated software. Do this after loading the upgrade file.                                                   |
| Clear File Name                  | This does NOT stop the Restore process if it has started. It only clears the input for the "Restore Configuration File" field.                                                     |
| Restore Factory<br>Defaults      | Click <i>Defaults</i> button to reloads all default settings on the camera.                                                                                                    |
| Restart Camera                   | Click <i>Restart</i> button to restarts the camera.                                                                                                    |

## **Status Screen**

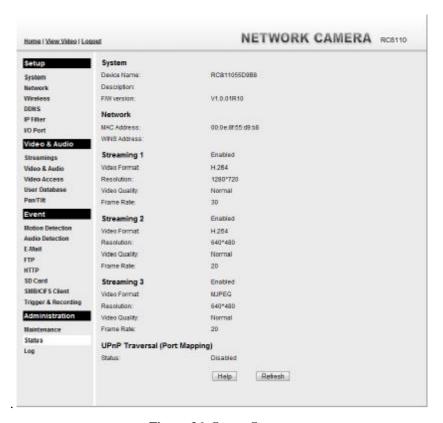

Figure 36: Status Screen

#### **Data - Status Screen**

| System          |                                                                            |
|-----------------|----------------------------------------------------------------------------|
| Device Name     | This shows the name of the Wireless HD IP Camera.                          |
| Description     | This shows the description of the Wireless HD IP Camera, such as location. |
| F/W version     | The version of the current firmware installed.                             |
| Network         |                                                                            |
| MAC Address     | The current IP address of the Wireless HD IP Camera.                       |
| WINS Address    | The IP Address of the WINS server.                                         |
| Streaming (1~3) |                                                                            |
| Video Format    | It displays the current format of video.                                   |
| Resolution      | The image size of the video stream.                                        |
| Video Quality   | This displays the image quality of the video stream.                       |
| Frame Rate      | This displays the frame rate of the video stream.                          |

| UPnP Traversal        |                                              |
|-----------------------|----------------------------------------------|
| <b>UPnP</b> Traversal | The current status of port mapping.          |
| Buttons               |                                              |
| Refresh               | Update the log and any other data on screen. |

## Log Screen

This screen displays a log of system activity.

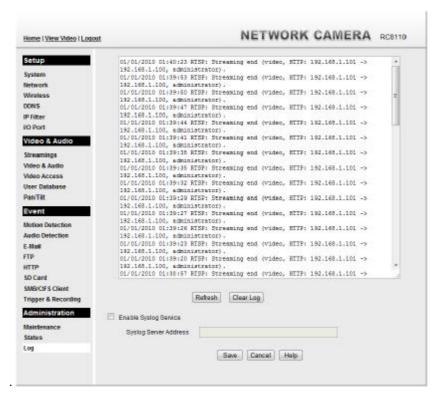

Figure 37: Log Screen

#### Data - Log Screen

| Log                      |                                                        |
|--------------------------|--------------------------------------------------------|
| System Log               | This is a log of system activity.                      |
| Refresh<br>Button        | Click this to update the data shown on screen.         |
| Clear Log                | Click this button to restart the log.                  |
| Enable Syslog<br>Service | Check the box to enable the System Log Server feature. |
| Syslog Server<br>Address | Enter the address of the Syslog Server.                |

## Chapter 7

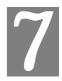

# **Troubleshooting**

This chapter covers the most likely problems and their solutions.

#### **Overview**

This chapter covers some common problems that may be encountered while using the Wireless HD IP Camera and some possible solutions to them. If you follow the suggested steps and the Wireless HD IP Camera still does not function properly, contact your dealer for further advice.

## **Problems**

Problem 1: I can't connect to the Wireless HD IP Camera with my Web Browser

to configure it.

**Solution 1:** It is possible that your PC's IP address is not compatible with the IP

address of the Wireless HD IP Camera.

Problem 2 When I try to connect to the Wireless HD IP Camera, I get prompted

for a user name and password.

You SHOULD be prompted for a user name and password if trying to Solution 2

access the Administration menu.

Enter the Administrator ID and Administrator Password set on the

Maintenance screen.

If you are just trying to view Video, the User Name/Password prompt indicates that the Administrator has restricted access to specified users.

Ask the Administrator for your User Name and Password.

Problem 3 I can't connect to the Wireless HD IP Camera using a Wireless

connection.

1) If a LAN cable is connected to the LAN port, the Wireless interface is **Solution 3** 

disabled. Only one interface can be active.

2) Check that your PC and the Wireless HD IP Camera have compatible

Wireless settings.

Mode (Infrastructure or Ad-hoc) must be correct.

- ESSID must match.
- WEP settings must match.
- In Ad-hoc mode, the Channel should match, although this is often not required.

#### Problem 4 Video quality may suddenly deteriorate.

- This can happen when an additional viewer connects to the Wireless HD IP Camera, overloading the camera or the available bandwidth. The image size and quality can be adjusted to cater for the required number of viewers and the available bandwidth.
- **Problem 5** The motion detection feature doesn't send me any E-mail.
- Solution 5 It may be that the SMTP (Simple Mail Transport Protocol) server used by the camera to send the E-Mail will not accept mail. (This is to prevent span being sent from the server.). Try using a different SMTP server, or contact your ISP to see if SMTP access is being blocked.
- Problem 6 Using the motion detection feature, I receive E-Mails which don't show any moving objects.
- Solution 6 The motion detection feature doesn't actually detect motion. It compares frames to see if they are different. Major differences between frames are assumed to be caused by moving objects.

But the motion detector can also be triggered by:

- Sudden changes in the level of available light
- Movement of the camera itself.

Try to avoid these situations. The motion detection feature works best in locations where there is good steady illumination, and the camera is mounted securely. This feature can NOT be used if the camera is outdoors.

- Problem 7 The image is blurry.
- Try cleaning the lens, or adjusting the *Video Quality Control* setting on the *Streamings* screen. Video created by the lower settings will contain less detail; this is the trade-off for using less bandwidth.
- **Problem 8** When is the best time to press WPS button?
- **Solution 8** If there is no cable connected, you can press the WPS button after the *Power* LED starts blinking.
- **Problem 9** In some older Window XP systems, it may not be able to see H.264 video streaming.
- Solution 9 In order to view H.264 video streaming in the older Window XP systems, please install the Microsoft .net framework 2.0 or later version, so the system will be able to deploy the built-in H.264 decoder of the camera.
- Problem 10 I use the camera via IE browser in protected mode of Windows Vista/7, there is no local recording/setup feature to be used.

Even if I run it with IE browser in non-protected mode of Windows 7, the folder like "Windows" still can not be accessed. (There is no recording files found in this folder as well)

There will be no local recording files and the setup service of associated folder if the IE browser is in protected mode.

To use the local recording feature, places operate IE browser in

To use the local recording feature, please operate IE browser in non-protected mode.

**Note!** Some folders (ex. "Windows" folder) with high integrity level can not be accessed via non-protected mode of IE in Window 7.

# Appendix A

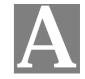

# **Specifications**

## Wireless HD IP Camera

| Model                 | Wireless HD IP Camera                                                                       |
|-----------------------|---------------------------------------------------------------------------------------------|
| Dimensions            | 71mm (W) x 120mm (H) x 79mm (D)                                                             |
| Operating Temperature | 0° C to 40° C                                                                               |
| Video compression     | H.264 and MJPEG                                                                             |
| Image resolution      | 1280x 720, 640x480, 320x 240 (QVGA)                                                         |
| Storage Temperature   | -20° C to 70° C                                                                             |
| Network Protocols     | TCP/IP, UDP, ICMP, DHCP, NTP, DNS, SMTP, FTP, HTTP, HTTPS, DDNS, RTP, RTSP, RTCP, UPnP      |
| Network Interface     | 1 RJ-45 LAN connection for Ethernet                                                         |
| Wireless interface    | IEEE 802.11n/802.11b/802.11g compatible, WEP 64/128 bit, WPA/WPA2 personal security support |
| LEDs                  | 2                                                                                           |
| Power Adapter         | 12V/1A, 100~240 VAC                                                                         |

## Regulatory Approvals

#### **FCC Statement**

This equipment has been tested and found to comply with the limits for a Class B digital device, pursuant to Part 15 of the FCC Rules. These limits are designed to provide reasonable protection against harmful interference in a residential installation.

This equipment generates, uses and can radiate radio frequency energy and, if not installed and used in accordance with the instructions, may cause harmful interference to radio communications. However, there is no guarantee that interference will not occur in a particular installation. If this equipment does cause harmful interference to radio or television reception, which can be determined by turning the equipment off and on, the user is encouraged to try to correct the interference by one of the following measures:

- Reorient or relocate the receiving antenna.
- Increase the separation between the equipment and receiver.
- Connect the equipment into an outlet on a circuit different from that to which the receiver is connected.
- Consult the dealer or an experienced radio/TV technician for help.

To assure continued compliance, any changes or modifications not expressly approved by the party responsible for compliance could void the user's authority to operate this equipment. (Example - use only shielded interface cables when connecting to computer or peripheral devices).

#### **FCC Radiation Exposure Statement**

This equipment complies with FCC RF radiation exposure limits set forth for an uncontrolled environment. This equipment should be installed and operated with a minimum distance of 20 centimeters between the radiator and your body.

This device complies with Part 15 of the FCC Rules. Operation is subject to the following two conditions:

- (1) This device may not cause harmful interference, and
- (2) This device must accept any interference received, including interference that may cause undesired operation.

This transmitter must not be co-located or operating in conjunction with any other antenna or transmitter.

### Replaceable Batteries

#### **CAUTION**

# RISK OF EXPLOSION IF BATTERY IS REPLACED BY AN INCORRECT TYPE.

# DISPOSE OF USED BATTERIES ACCORDING TO THE INSTRUCTIONS

### **CE Approvals**

The Wireless HD IP Camera and the Ethernet Wireless HD IP Camera meet the guidelines of the European Union and comply with the 99/5/EEC and RTTE 99/5EG directives, including the following standards:

- EN60950
- EN300 328
- EN301 489-1
- EN301 489-17

This is a Class B product. In a domestic environment this product may cause radio interference in which case the user may be required to take adequate measures.

## **Copyright Notice**

Many software components are covered by the GNU GPL (General Public License). Some are covered by other Licenses.

You can check more details of each applicable license by clicking the *License* button in the **Maintenance** screen.